**INFOCUS**

# **<sup>C</sup>HAPTER <sup>4</sup> WORKING WITH VIEWS**

Outlook lets you display items in its various folders using several predefined views or you can create your own custom views.

With the help of additional features such as sorting, filtering, being able to add and remove columns from a view, and the like, you can apply a view to ensure that you display only the items you want to see and that they display exactly as you want to see them.

#### **In this session you will:**

- $\checkmark$  learn how to change the current view
- $\checkmark$  learn how to arrange messages within the current view
- $\checkmark$  learn how to sort messages within the current view
- $\checkmark$  learn how to work with columns in the currrent view
- $\checkmark$  learn how to format columns in the current view
- $\checkmark$  learn how to create a custom view
- learn how to add a filter to a custom view
- learn how to delete a custom view.

# **CHANGING THE CURRENT VIEW**

Outlook provides a number of ways of organising and displaying messages in folders – these are known as *views*. There are three predefined views which can be accessed via the *View* tab –

*Compact*, *Single* and *Preview*. These views let you see your messages listed in a specific layout and with different amounts of content.

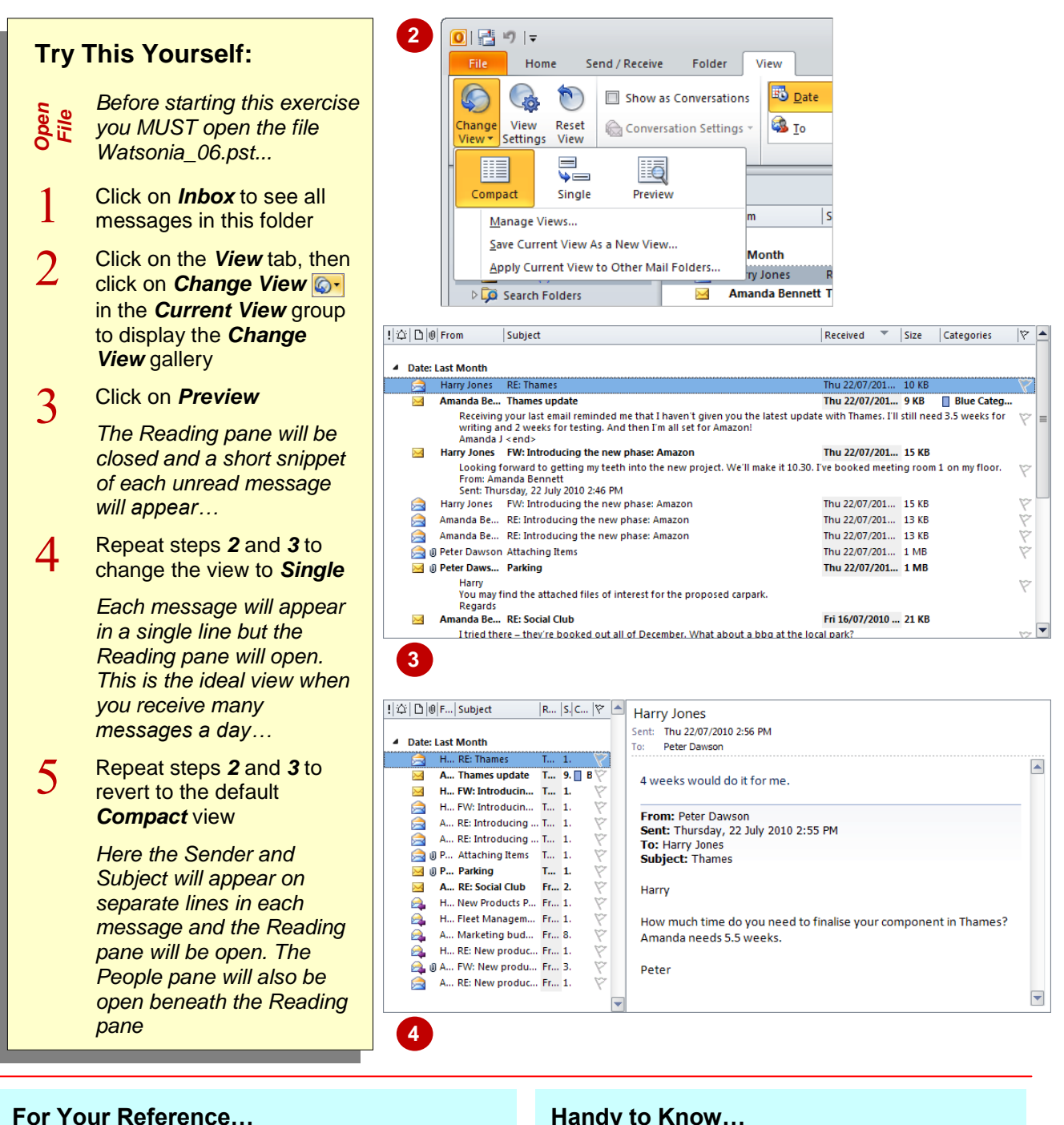

To *change* the *current message view*:

- 1. Click on the folder you wish to view
- 2. Click on **Change View on** the View tab
- 3. Select the desired view

### **Handy to Know…**

 You can change the settings used by the default views. To do this, click on *Change*  **View**  $\circled{e}$  and select **Manage Views**. Click on the *View* and click on **[Modify]**. You can revert to the default settings for a predefined view by changing the view to the desired view and clicking on **Reset View**  $\bullet$ .

# **ARRANGING MESSAGES WITHIN A VIEW**

You can use the tools in the *Arrangement* group to organise your Mail folders. An arrangement is a predefined grouping and sorting order for the current view. For example, you can arrange your messages grouped by who you've received them from, subject, importance and more. You can also arrange them by conversations although this option is found in its own group on the *View* tab.

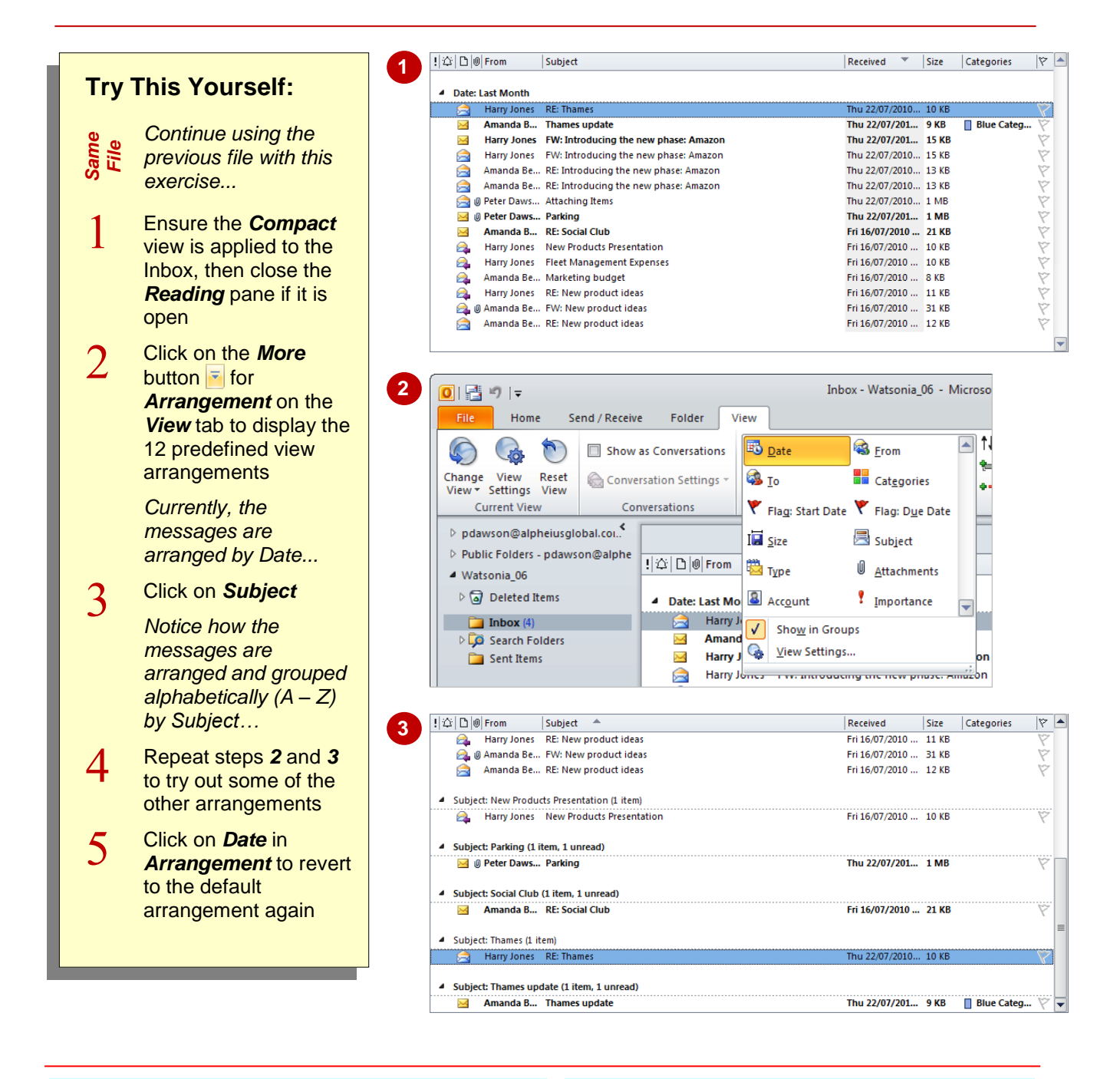

## **For Your Reference…**

To *change* the *arrangement* of the current view:

- 1. Click on the folder you wish to view
- 2. Click on the *View* tab
- 3. Click on the desired view in *Arrangement*

### **Handy to Know…**

- To arrange the view into groups, make sure *Show in Groups* is ticked in *Arrangement*.
- You can group messages by *conversations* (all messages with the same Subject even if they're stored in different mail folders) by ticking *Show as Conversations* in the *Conversations* group on the *View* tab.

# **SORTING MESSAGES WITHIN A VIEW**

You can sort the messages within a view using several methods. After selecting the desired *Arrangement* option, you can click on *Reverse* **Order** 1 as necessary. You can also click on a column heading in the view to sort the messages by that column – when you click on the same column heading again you will reverse the sort order.

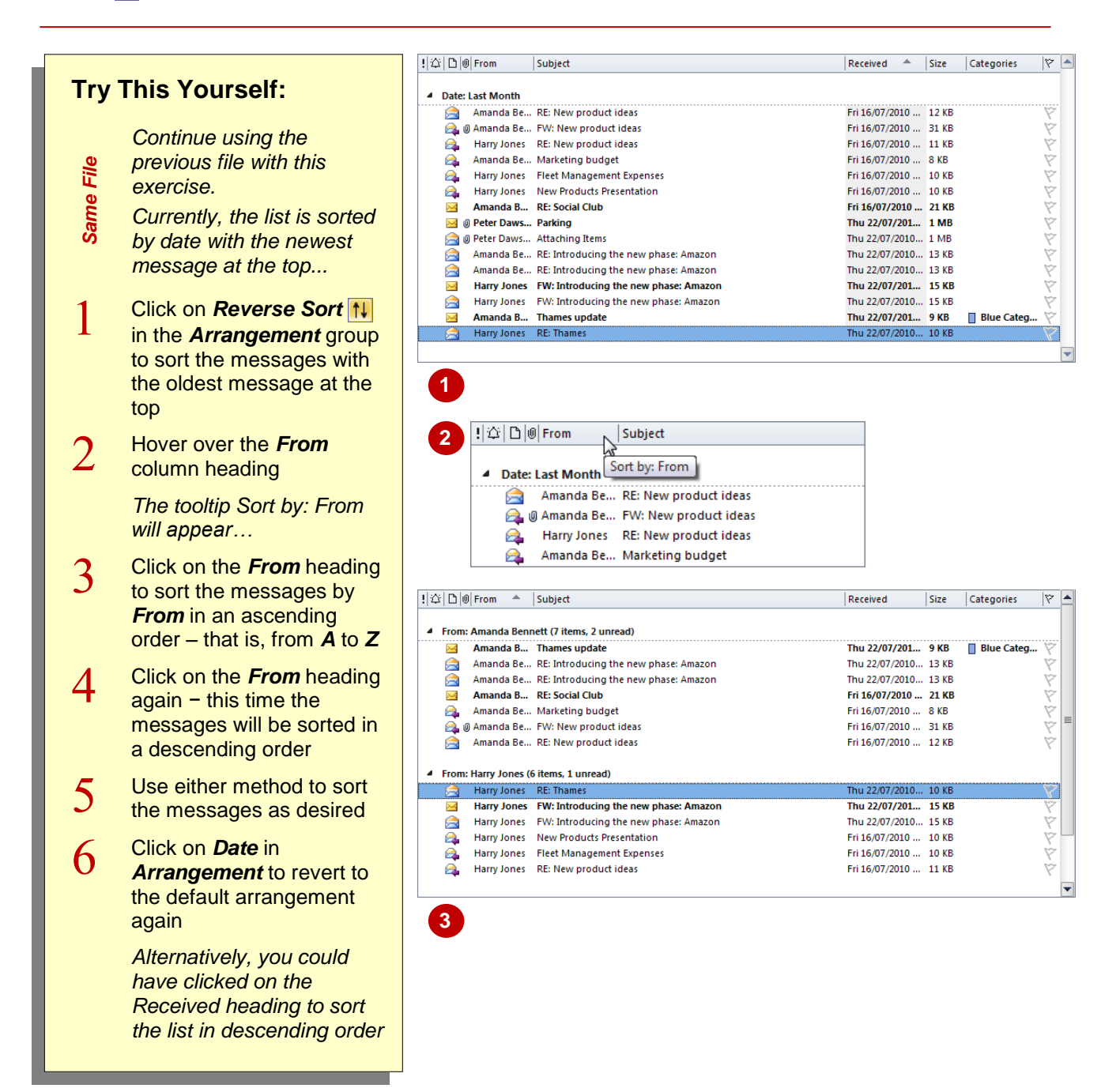

## **For Your Reference…**

To *sort messages* within a view:

- 1. Click on the desired column heading
- 2. Click on the same heading again to reverse the order
- or
	- 1. Click on the desired option in *Arrangement*
	- 2. Click on **Reverse Sort 1.** as necessary

### **Handy to Know…**

 Text-based columns, such as *From*, will be sorted in an ascending order (*A* to *Z*) when you first click on their heading. The reverse is true for number-based columns – for example, *Size* will be sorted from largest to smallest and *Received* will be sorted from latest to oldest.

# **WORKING WITH COLUMNS IN A VIEW**

Each predefined view is made up of a number of columns that form a table of information about the messages in the selected folder. The columns comprising the views are not 'set in

concrete'. For example, you can change the order in which they appear, you can remove unwanted columns from the view, and you can even add additional columns as desired.

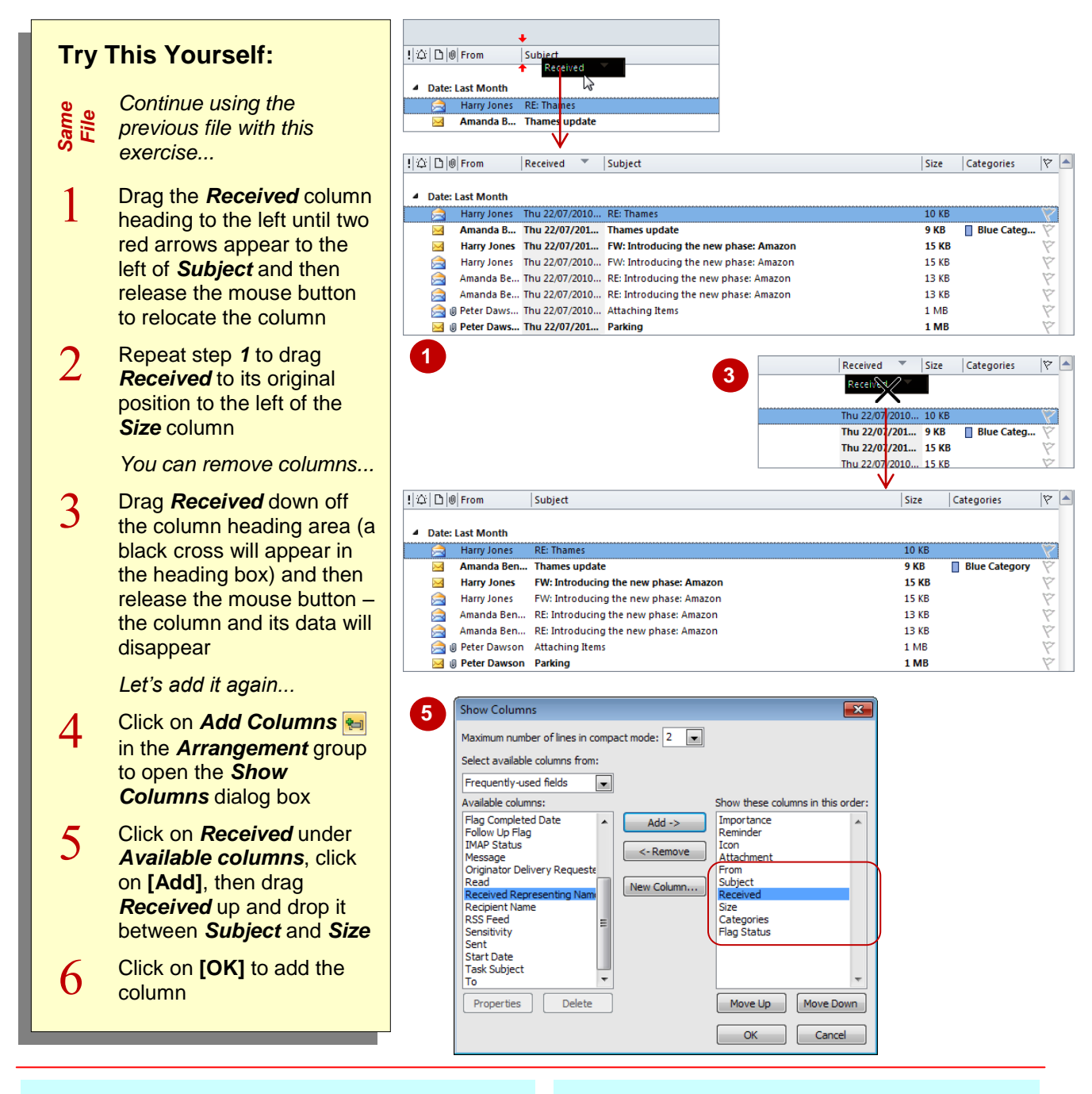

## **For Your Reference…**

To *move columns* in the current view:

- 1. Drag the column heading to the desired position
- To *remove columns* from the current view:
	- 1. Drag the column heading down and off the column heading area

### **Handy to Know…**

 You can also remove a column from the current message view by right-clicking on the column heading and selecting **Remove This Column**.

# **FORMATTING COLUMNS IN A VIEW**

The Mail folders views are made up of columns of data. You can change the format and width of these columns to suit your needs. For instance, to save screen space you might change the

format that is used to display dates in *Received*, or you might change the width of *From* to *best fit* which alters the column width to neatly fit the largest entry in the column.

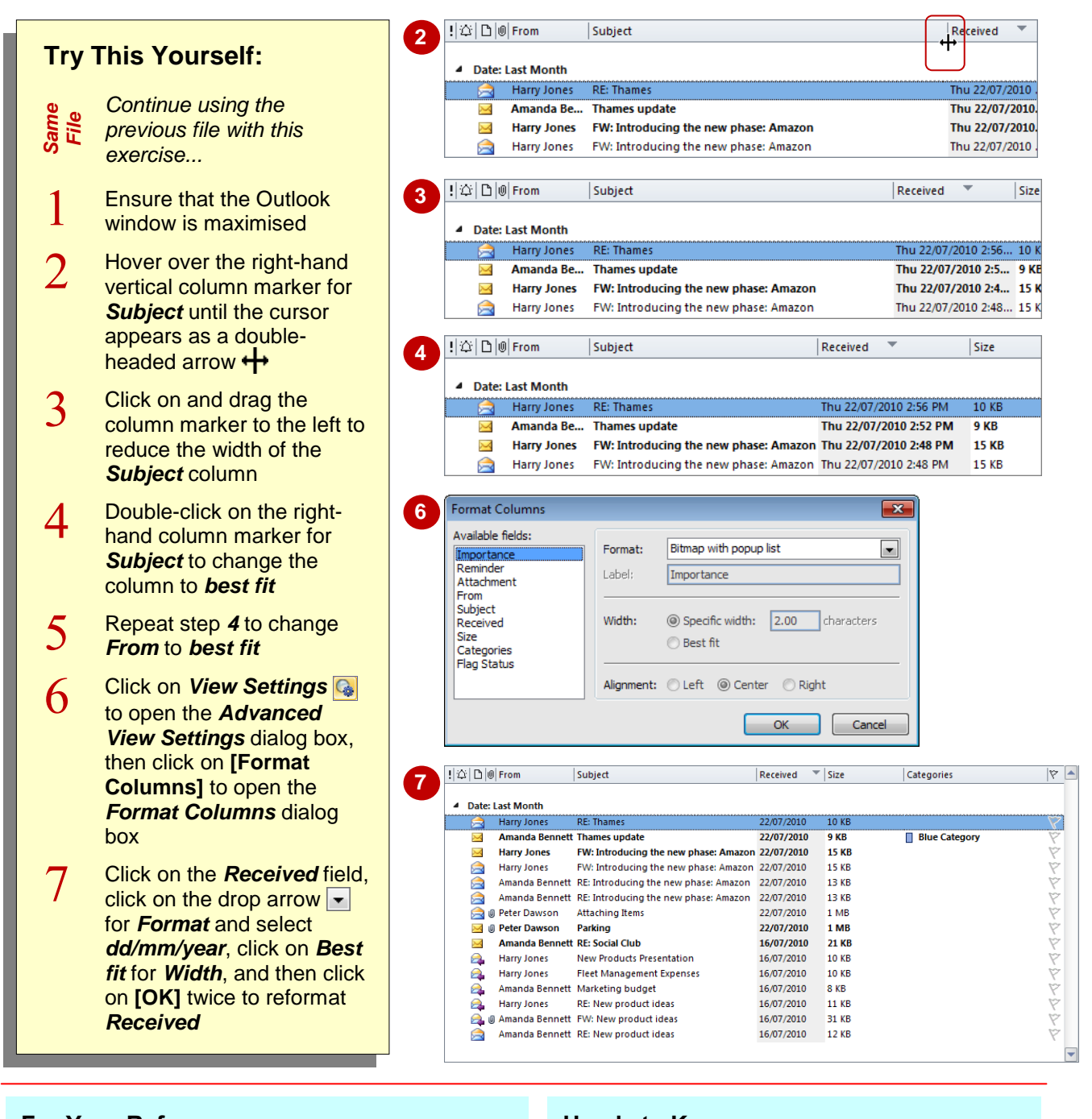

### **For Your Reference…**

To *alter* the *width* of a *column* using the mouse:

1. Drag the column marker as desired

#### To *format* a *column*:

- 1. Click on **View Settings** and click on **[Format Columns]**
- 2. Click on the field and alter the options

### **Handy to Know…**

 You can customise all features of a specific view from the one location. To do this, click **on Change View**  $\bigcirc$  **and select Manage Views** to open the *Manage All Views* dialog box. Here you can select the view and then you can set a filter, alter the fonts, reset the defaults for the view, plus much more.

# **CREATING A CUSTOM VIEW**

Although Outlook provides only three predefined views, you can create your own custom views. You can create a new view either from scratch or by basing it on the closest matching predefined

view. Creating a view based on an existing one can save time as you may only need to make a few minor changes to the original settings.

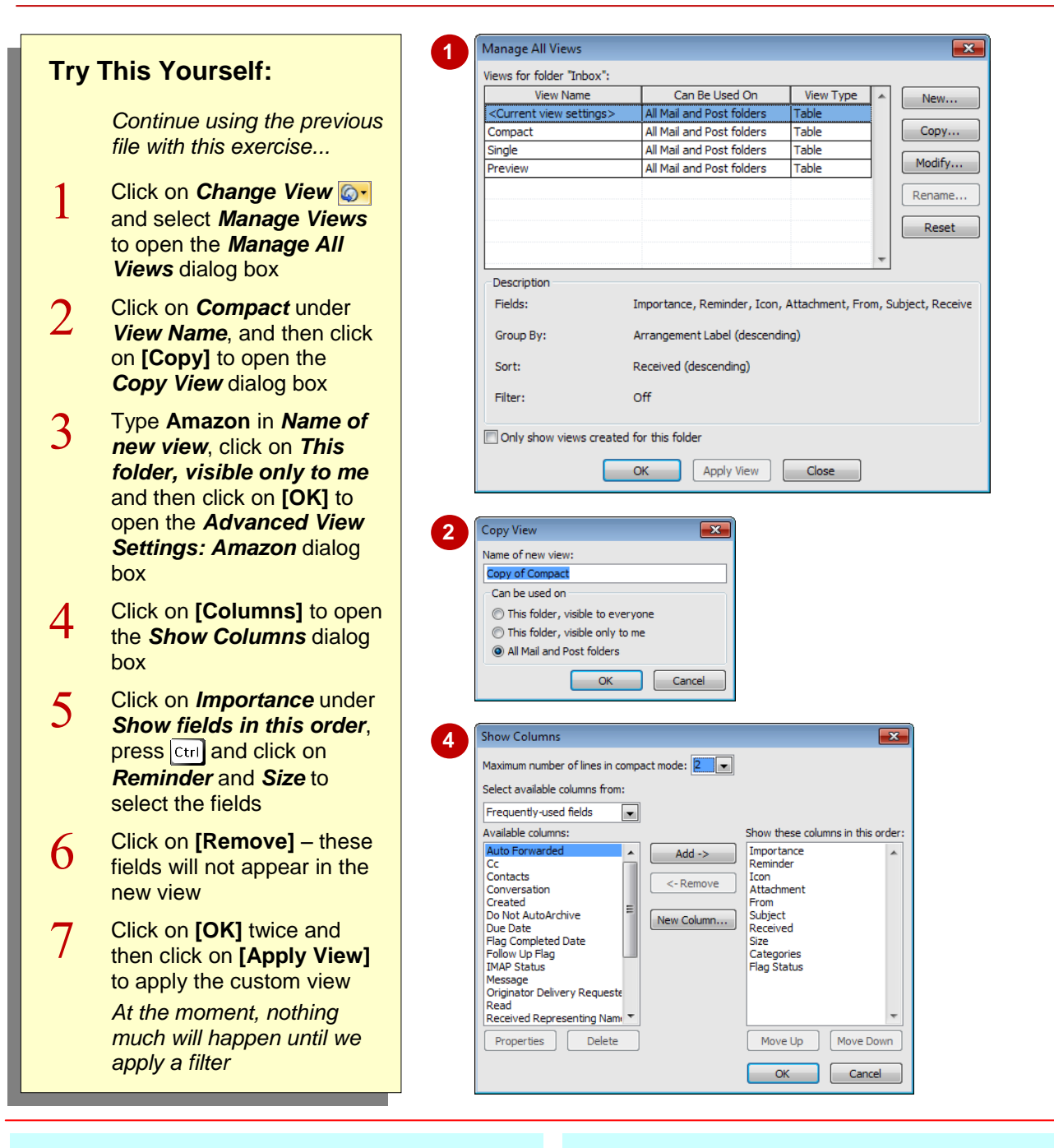

### **For Your Reference…**

To *create* a *new view* based on an existing view:

- 1. Select *Change View*  $\circ$  > *Manage Views*
- 2. Select the view and then click on **[Copy]**
- 3. Name the view and then click on **[OK]**
- 4. Customise the view as desired
- 5. Click on **[OK]** twice then on **[Apply View]**

#### **Handy to Know…**

- You cannot rename a predefined view, even if you have customised it. Instead, copy the predefined view, give the copied view a new name, and then change the settings.
- New views appear in the *Change View* gallery.

# **ADDING A FILTER TO A CUSTOM VIEW**

Filtering is different to sorting. When you sort items, you rearrange the items that currently appear in the view. When you filter items, you selectively choose which items will appear in the view. Applying a filter to a view lets you see only the information you require. You can specify a filter when you create or modify a custom view, or you can add a filter to a predefined view.

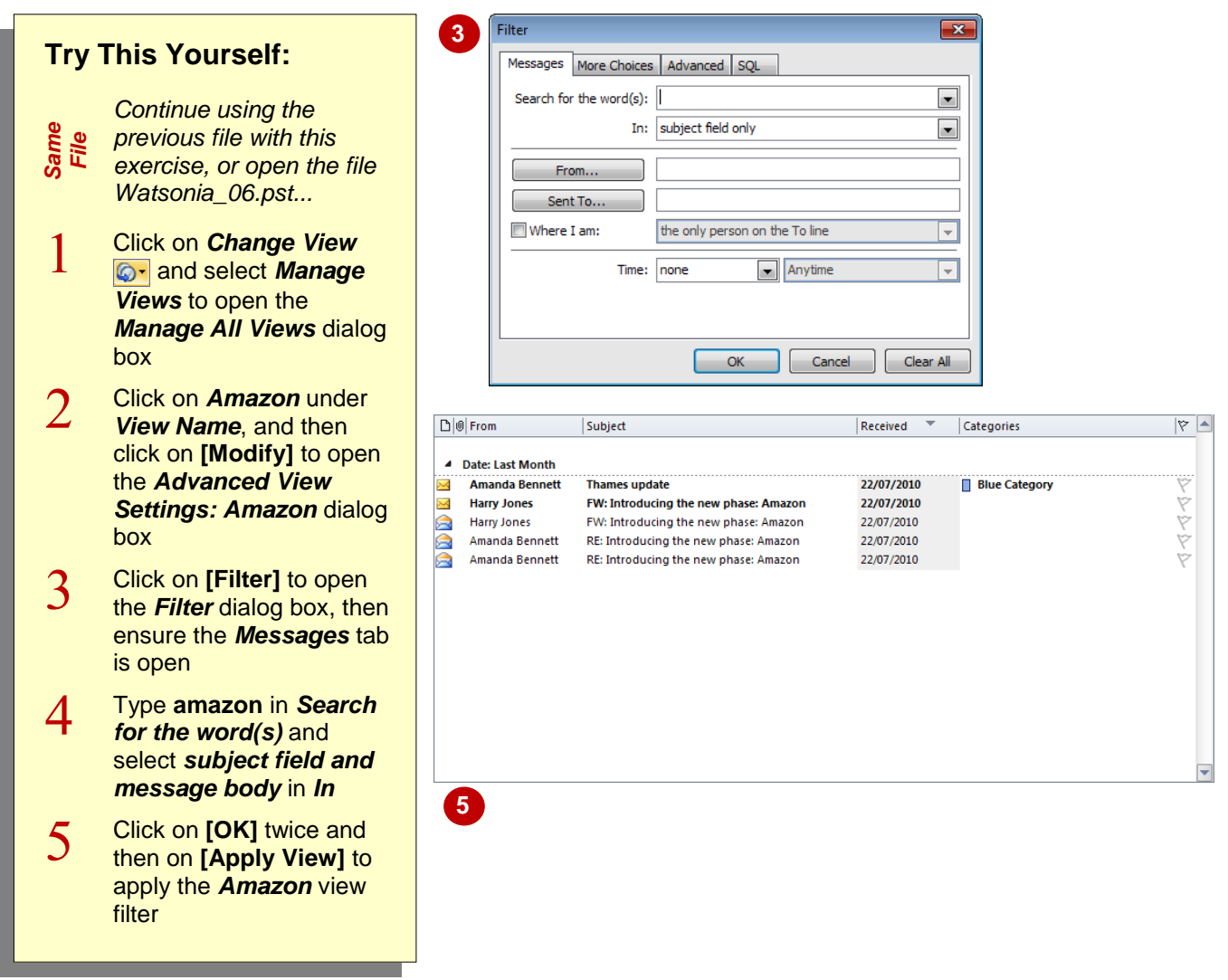

## **For Your Reference…**

To *add* a *filter* to a view:

- 1. Select **Change View**  $\circled{ \bullet \bullet}$  > **Manage Views**
- 2. Select the view and then click on **[Modify]**
- 3. Click on **[Filter]**
- 4. Specify the desired filter criteria
- 5. Click on **[OK]** twice then on **[Apply View]**

#### **Handy to Know…**

• When a View filter is applied to a selected folder, the words *Filter applied* will appear at the left end of the status bar.

# **DELETING A CUSTOM VIEW**

When you create a custom view it is automatically added to the *Change View* gallery just like the predefined views. If you create custom views regularly, you should consider

deleting unwanted views to ensure that the *Change View* gallery doesn't become cluttered with unnecessary views.

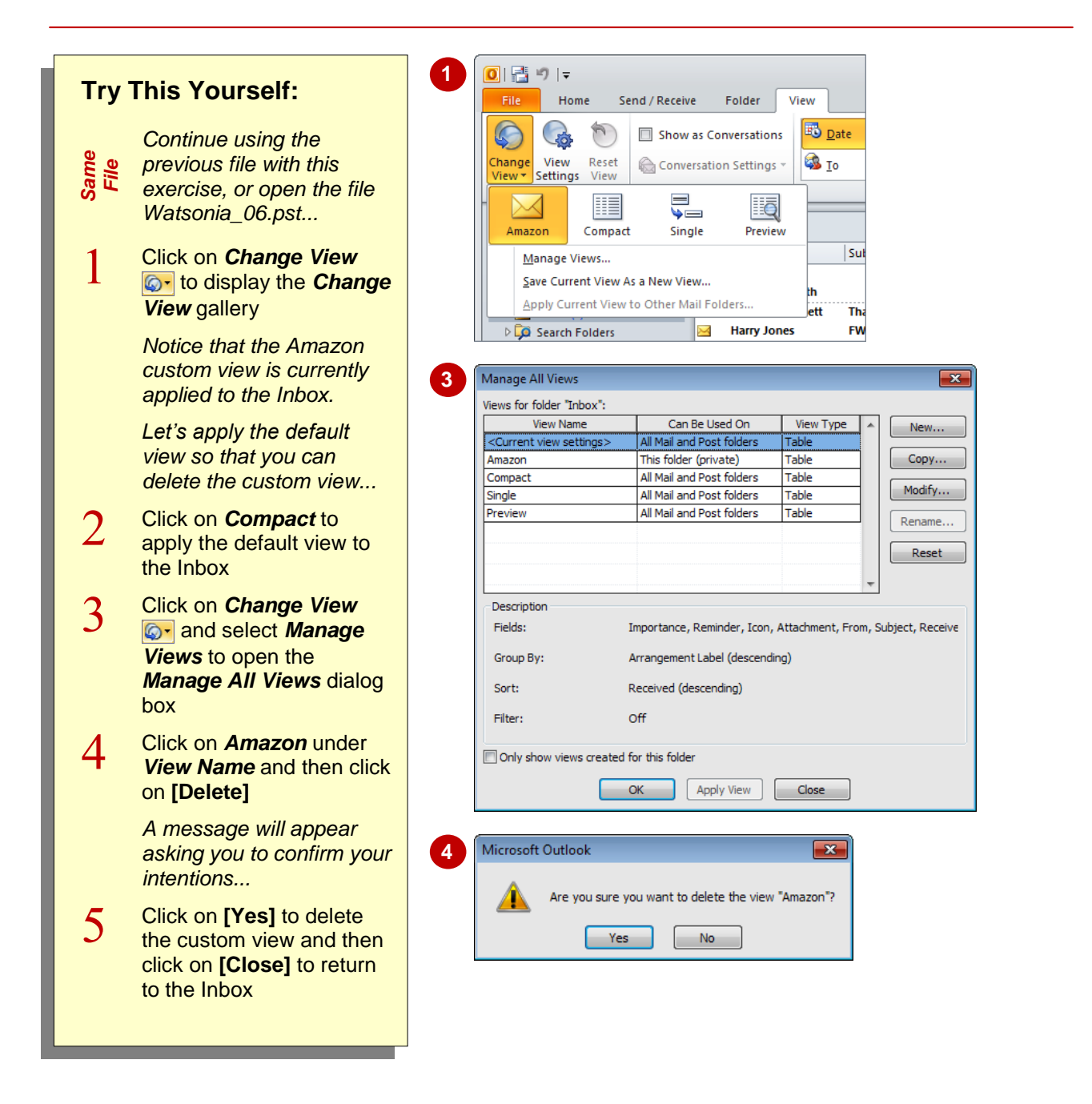

## **For Your Reference…**

To *delete* a *custom view*:

- 1. Select *Change View*  $\circ$  > *Manage Views*
- 2. Click on the desired custom view
- 3. Click on **[Delete]**
- 4. Click on **[Yes]** and then on **[Close]**

#### **Handy to Know…**

 If you accidentally delete a custom view, you cannot undo the deletion. Instead, you will have to rebuild the view again.

# **NOTES:**

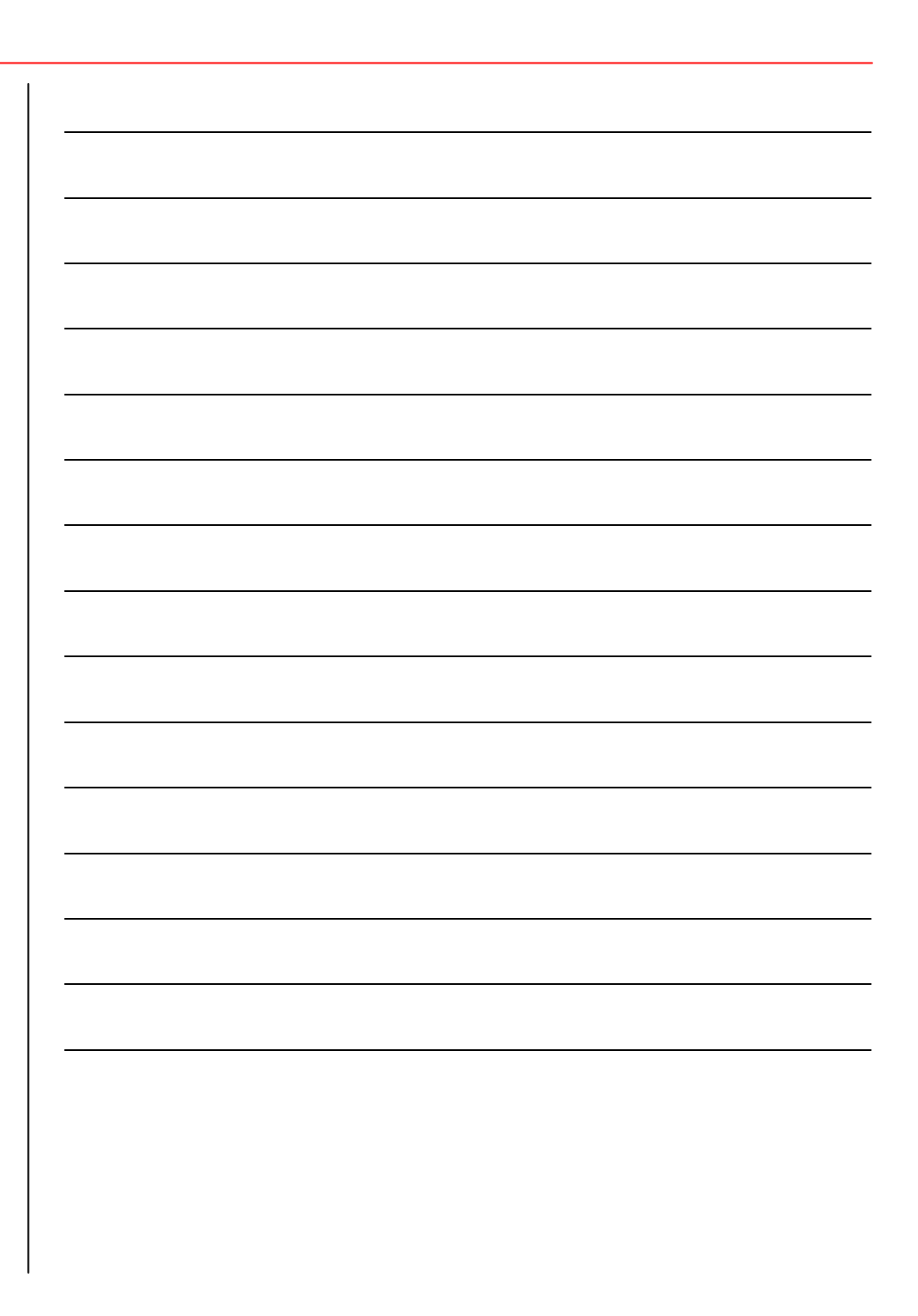